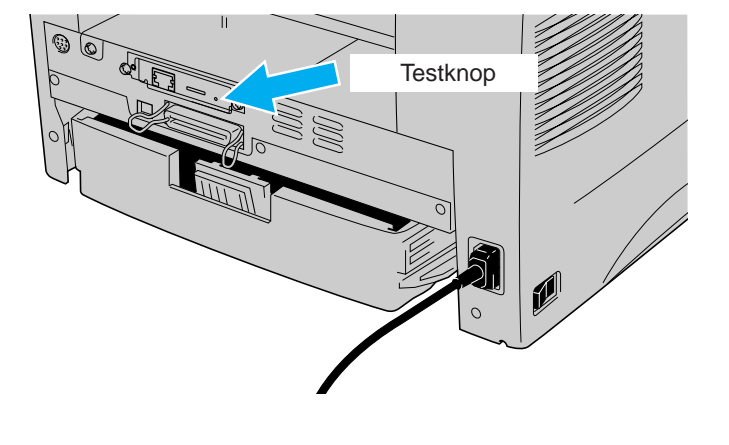

## **Installatiehandleiding voor netwerken Laserprinter HL-1470N**

#### BRAdmin Professional installeren: hulpprogramma voor de configuratie

**Volg eerst de instructies voor het installeren van de printer; deze staan in de "Installatiehandleiding".** Als u de printer op een netwerk wilt aansluiten, raden wij u aan om eerst contact met uw systeembeheerder op te nemen.

- Als u een beheerder bent: raadpleeg de volgende instructies voor het configureren van uw printer.
- Nadat de beheerder de printer heeft geconfigureerd, kunt u de driver volgens de procedure aan de ommezijde op uw systeem installeren.

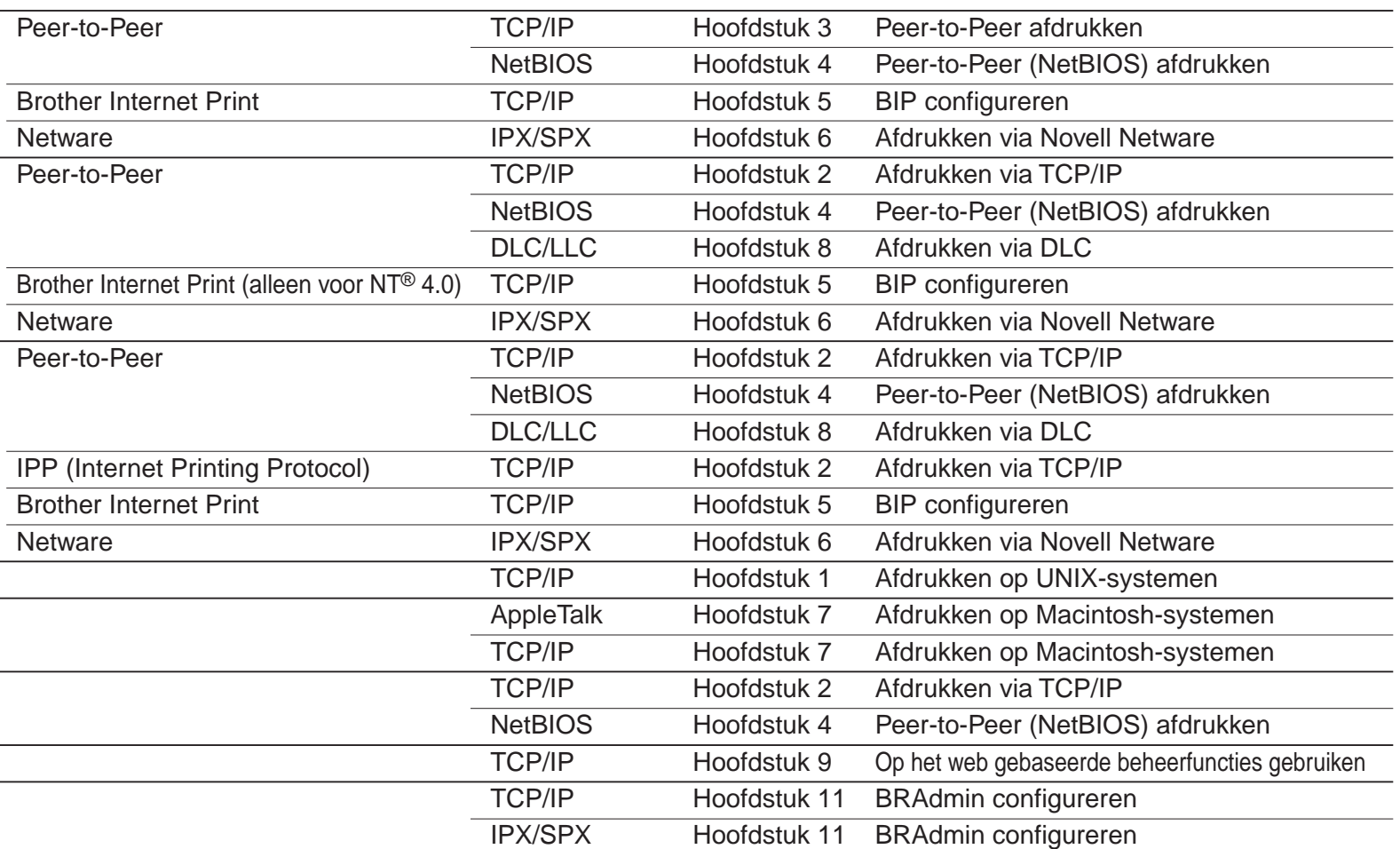

Windows® 95/98/Me

Windows NT®

Windows® 2000

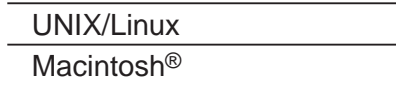

- OS2 Warp Server
- LAN Server Webbrowser- beheerfuncties
- BRAdmin Professional

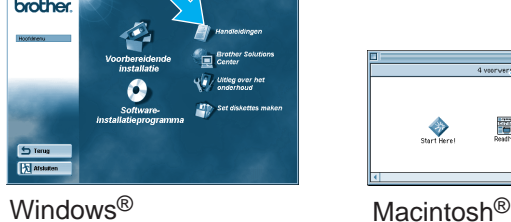

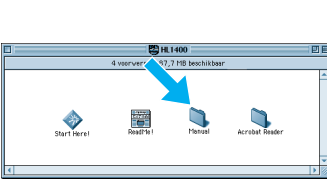

De Driver Deployment Wizard installeren helpt met de installatie van lokale of op een netwerk aangesloten Brotherprinters. Met deze wizard kunt u ook automatisch uitvoerbare bestanden maken. Deze bestanden maken een makkelijke verdeling en installatie mogelijk in lokale of op een netwerk aangesloten Windows® systemen.

#### De Driver Deployment Wizard installeren

Gebruik BRAdmin Professional voor het configureren van de netwerkparameters van Brother-netwerkprinters.

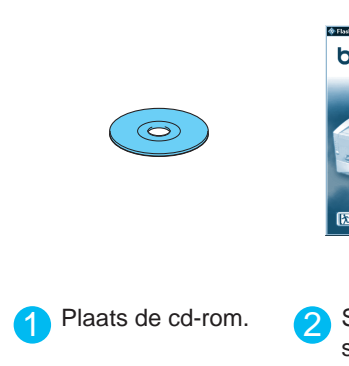

### Een voorbeeld van een **Gedeelde printer**\*1,

afdrukken via een wachtrij, of sharenaam.

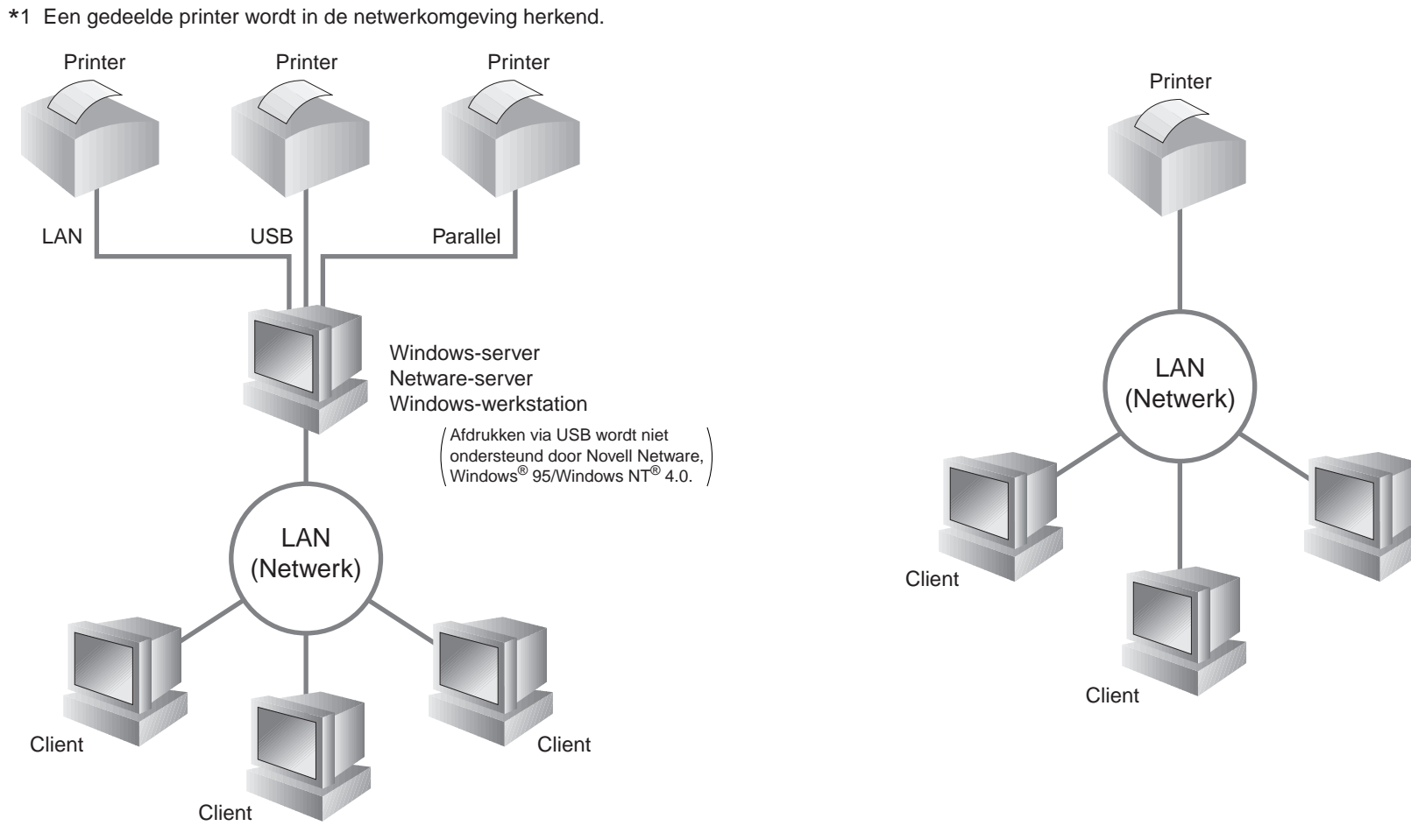

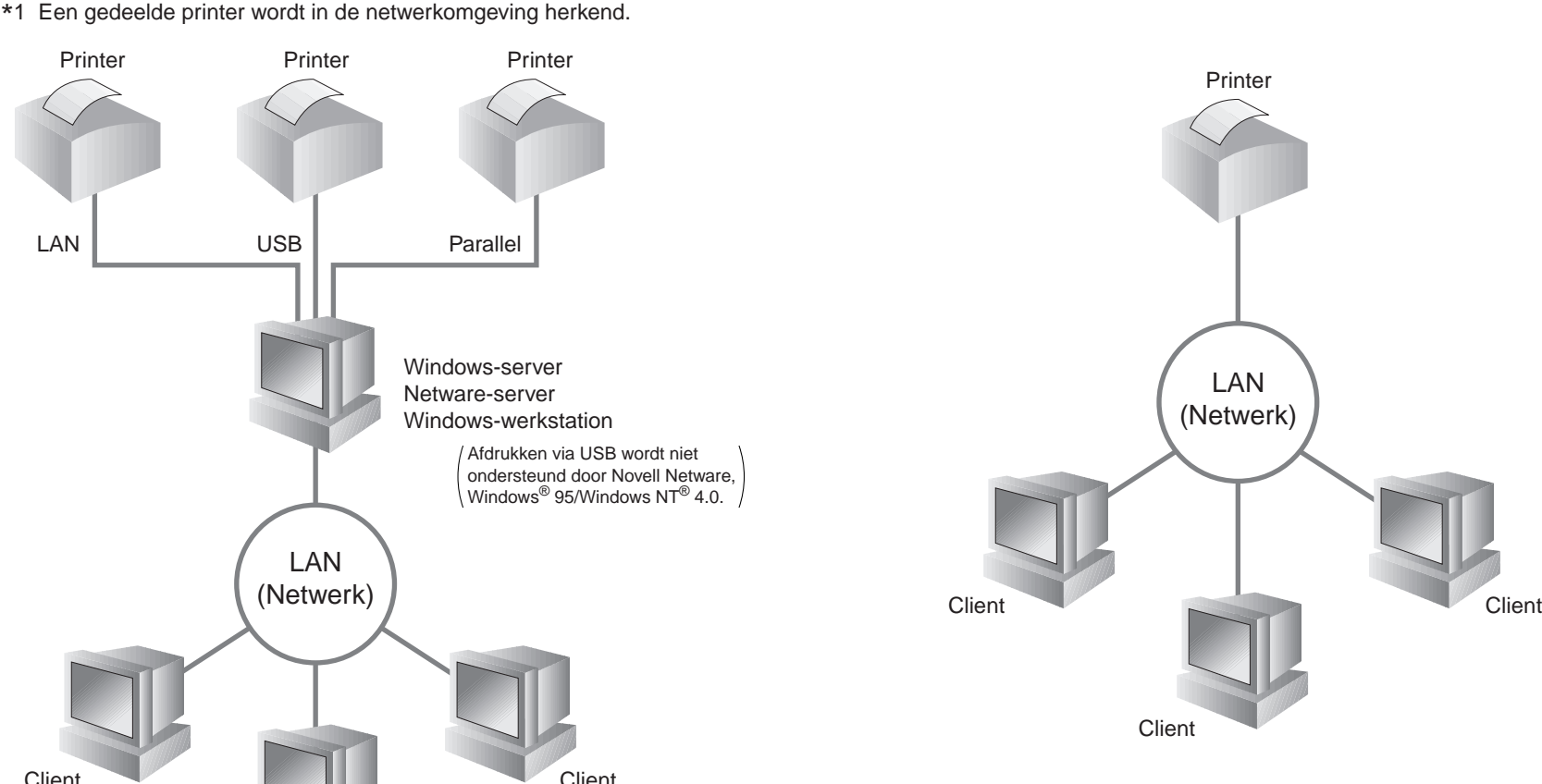

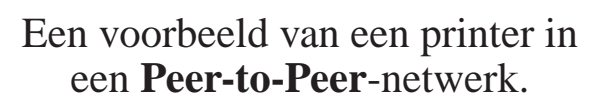

Om de Driver Deployment Wizard te installeren, kiest u op de cd-rom bij "Voor de beheerders" de betreffende optie.

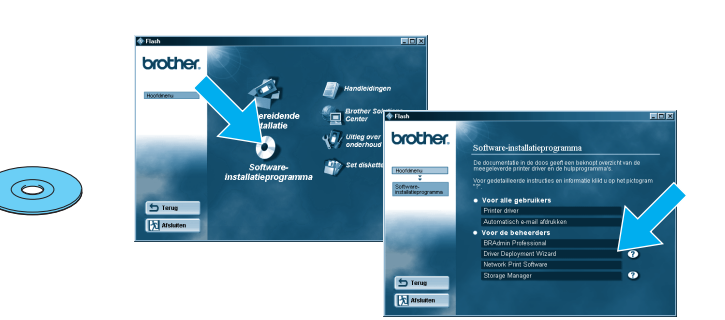

#### LJ5844001 Gedrukt in China

### Type netwerkprinter

### Netwerkgids Hoofdstuk Overzicht

Als u een configuratiepagina wilt afdrukken, moet u de toets Network Test met een dunne balpen kort (**minder dan** 5 seconden) indrukken.

Als u de printserver op de standaardinstellingen wilt terugstellen (alle informatie terugstellen, zoals wachtwoord en IP-adres), moet u de toets Network Test **ten minste** 5 seconden met een fijne balpen ingedrukt houden.

©Copyright 2001, Brother Industries, Ltd. ©1998-2000 TROY XCD Inc. ©1983-1998 PACIFIC SOFTWORKS INC. ALLE RECHTEN VOORBEHOUDEN. Windows en Windows NT zijn handelsmerken van Microsoft Corporation die in de VS en andere landen geregistreerd zijn. HP, HP/ UX, JetDirect en JetAdmin zijn handelsmerken van Hewlett-Packard Company. UNIX is een handelsmerk van UNIX Systems Laboratories. PostScript is een handelsmerk van Adobe Systems Incorporated. Netware is een handelsmerk van Novell, Inc. Apple Macintosh, iMac, LaserWriter en AppleTalk zijn handelsmerken van Apple Computer, Inc. BRAdmin Professional is een handelsmerk van Brother Industries, Ltd. Alle andere merknamen en productnamen die in deze installatiehandleiding voor netwerken en de gebruikershandleiding worden gebruikt, zijn gedeponeerde handelsmerken of handelsmerken van de desbetreffende bedrijven.

het softwareinstallatieprogramma.

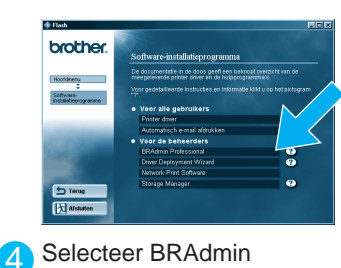

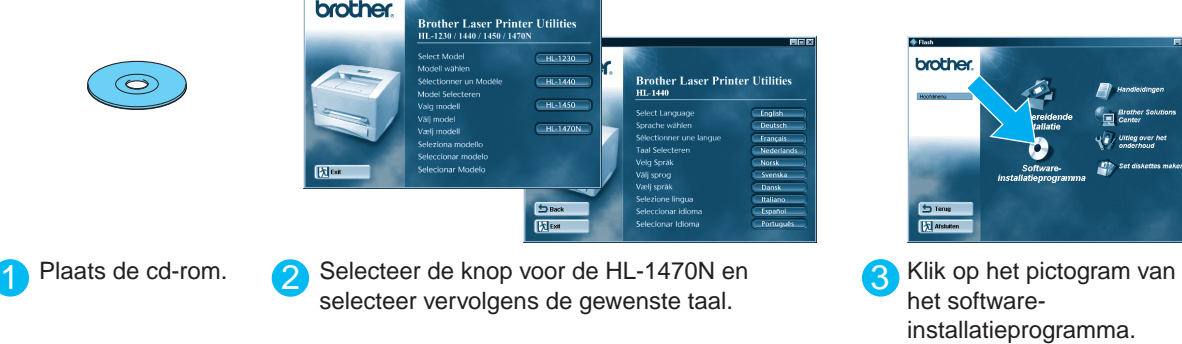

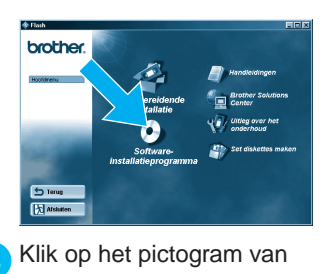

Professional. Volg voor de installatie van BRAdmin Professional de instructies op uw scherm.

## De configuratiepagina afdrukken

## Voor de beheerder (Alleen voor Windows®)

### Fabrieksinstellingen terugstellen

# Raadpleeg de netwerkhandleiding voor nadere informatie over het

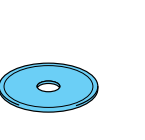

configureren van de afdrukserver. Om de netwerkhandleiding te openen, plaatst u de met de printer meegeleverde cd- rom, klikt u op Handleidingen en selecteert u de netwerkhandleiding.

**Stap 4** De printer op uw Macintosh® aansluiten en het BR- Script PPD- bestand installeren

LaserWriter8\*2. (Selecteer de zone die u wilt gebruiken in de lijst van AppleTalk<sup>®</sup>-zones.)

## Alleen bij gebruik van Macintosh®

9 Klik op de gewenste gewenste printserver en klik vervolgens op de knop Maken. **De installatie is nu voltooid.**

\*2 Als de driver voor de Apple® LaserWriter8 nog niet op uw systeem is geïnstalleerd,

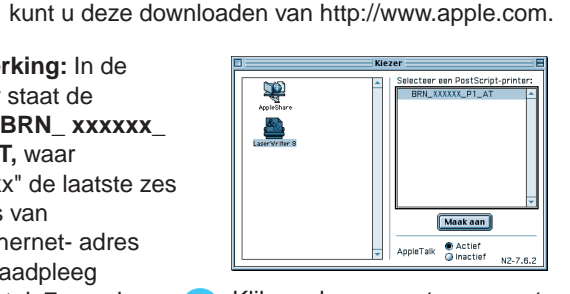

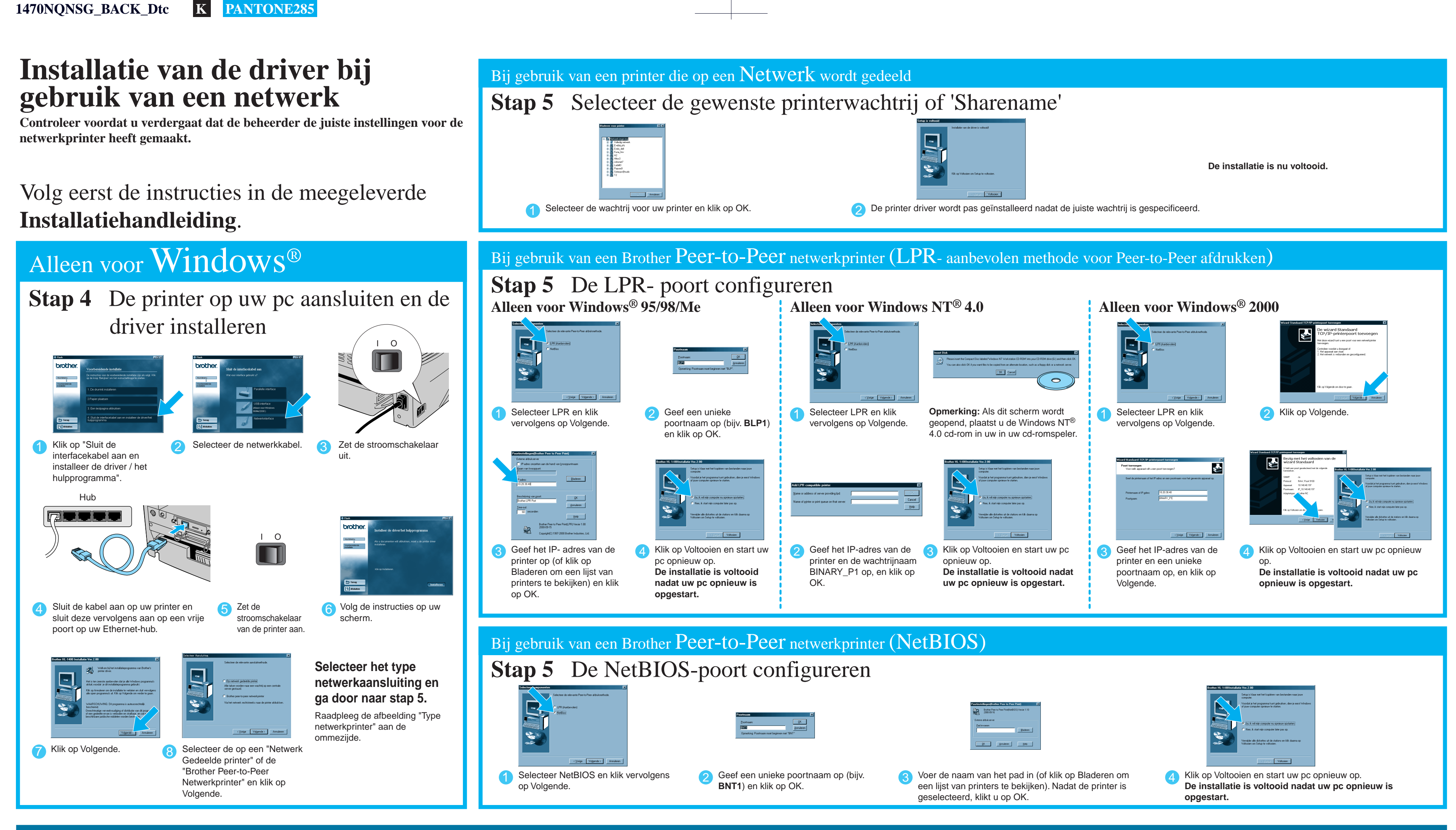

**Opmerking:** In de Kiezer staat de naam **BRN\_ xxxxxx\_ P1\_ AT,** waar "xxxxxx" de laatste zes tekens van het Ethernet- adres zijn. Raadpleeg hoofdstuk 7 van de netwerkhandleiding voor nadere informatie hierover.

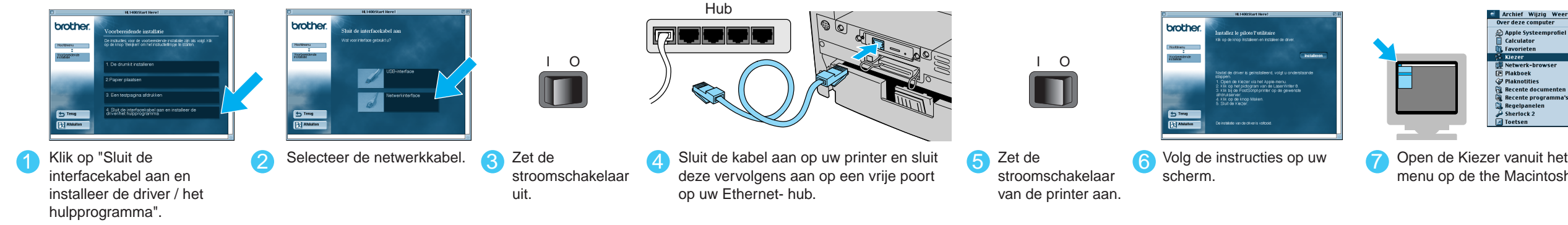

7 Open de Kiezer vanuit het Apple® - 8 Klik op het pictogram<br>menu op de the Macintosh®.

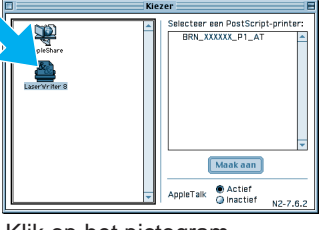